本次新生選課輔導線上說明會,提供手語翻譯及同步聽打服務,可依需求選擇放大手語及字幕書面 手語翻譯及同步聽打服務僅於 Webex 中提供,若有手語及字幕需求的同學,請務必進入 Webex 參加

> 112 下新生選課輔導線上說明會 會議號:2510 882 5250 密碼:123456 <https://nou.webex.com/nou/j.php?MTID=m12b4a1d38b1323f474cd888bc788311f>

## (一)電腦:

(1) 在右側參加者名單中找到【~手語及字幕】並在其上點按滑鼠【右鍵】, 選擇【移至舞台】

(2)將滑鼠移至兩個畫面中的【┃】處(下圖紅框處)並【向左拖曳】,即可放大手語及字幕畫面

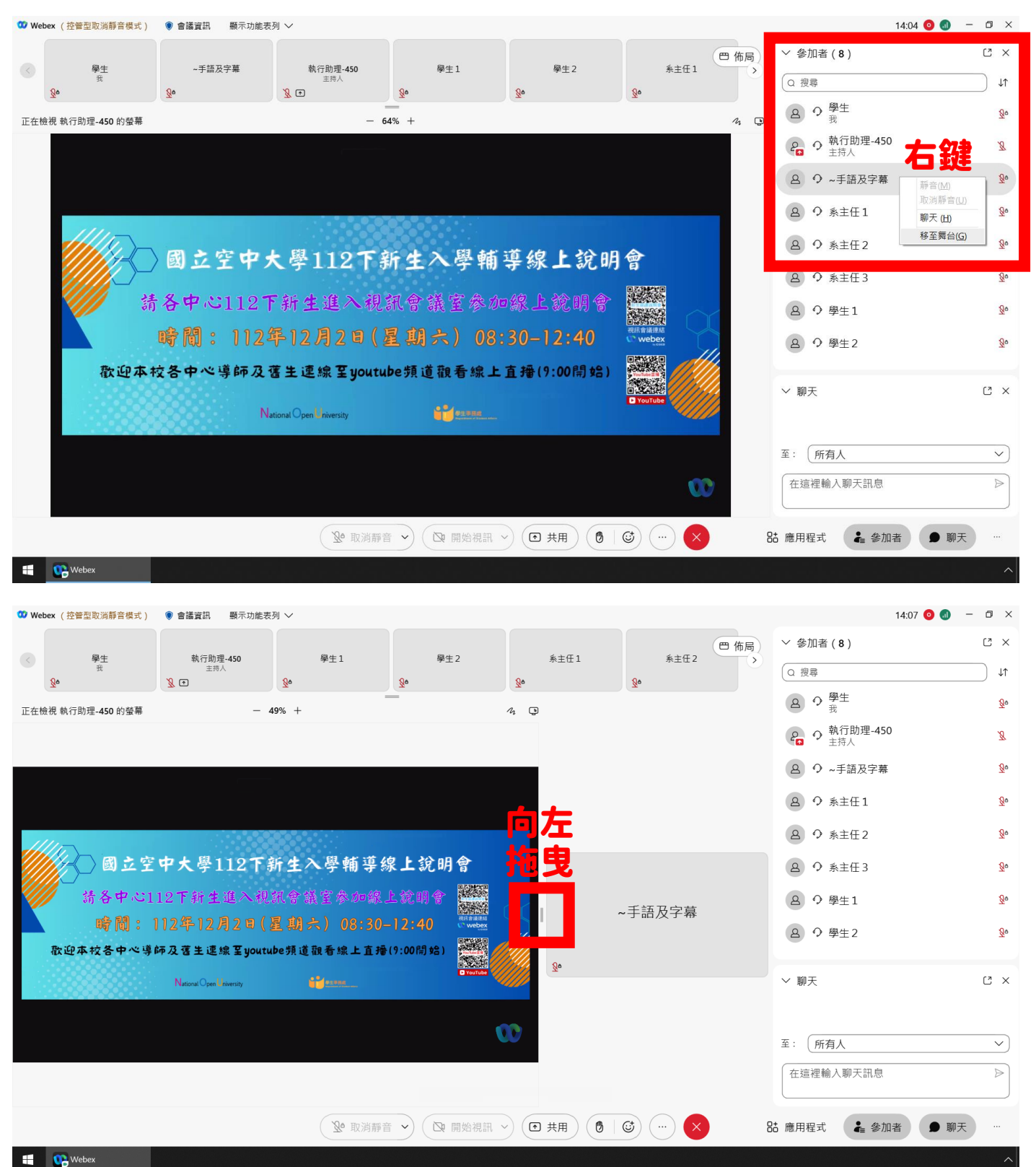

本次新生選課輔導線上說明會,提供手語翻譯及同步聽打服務,可依需求選擇放大手語及字幕畫面 手語翻譯及同步聽打服務僅於 Webex 中提供,若有手語及字幕需求的同學,請務必進入 Webex 參加

> 112 下新生選課輔導線上說明會 會議號:2510 882 5250 密碼:123456 <https://nou.webex.com/nou/j.php?MTID=m12b4a1d38b1323f474cd888bc788311f>

- (二)手機,以手機【橫向拿著】示範:
- (1)點選上方的【佈局】按鈕,再選擇【方格】
- (2)找到【~手語及字幕】,並在在其上【連點兩下】,即可放大手語及字幕畫面

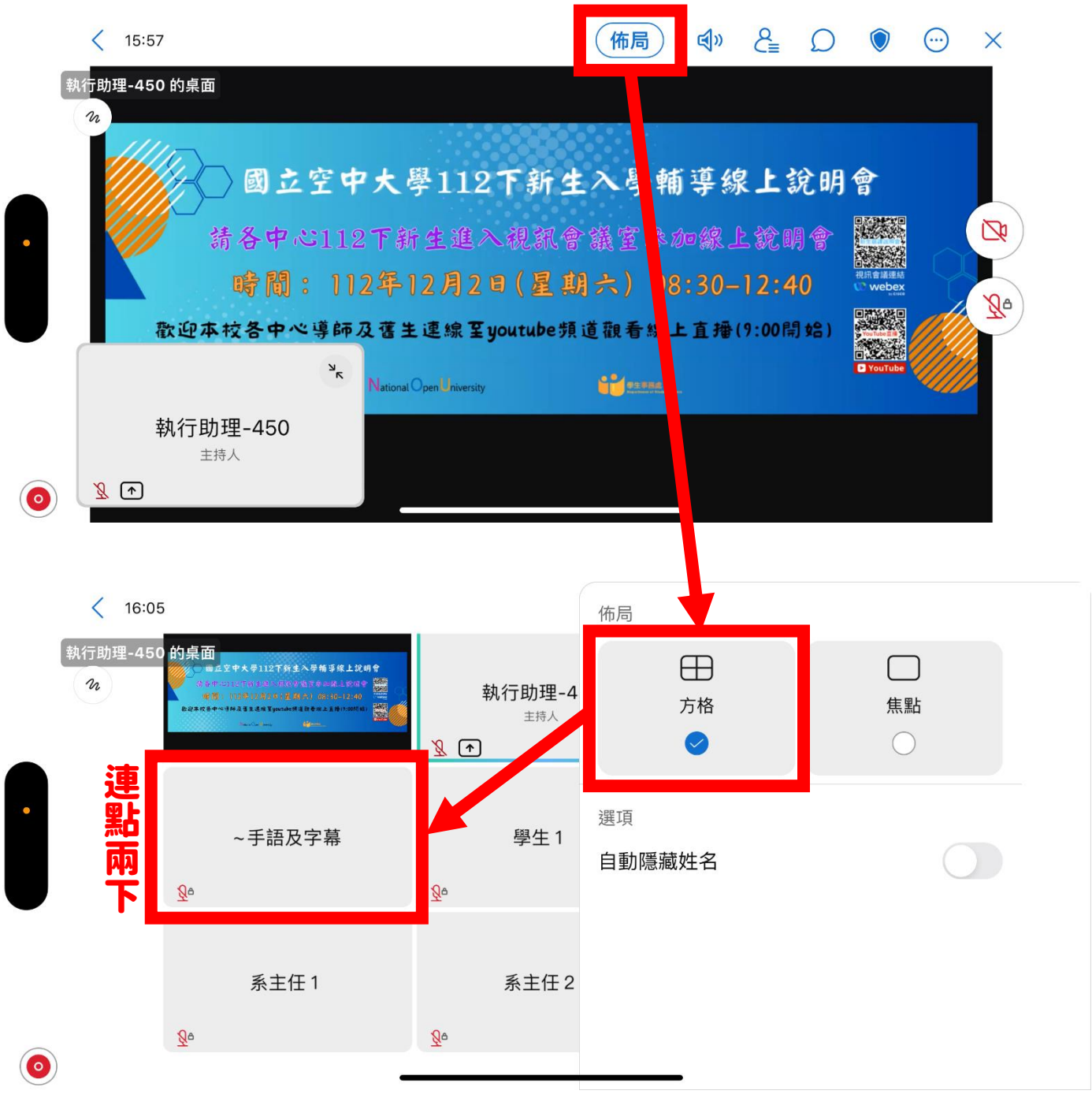